# CTC Connect

Für CTC Gsi1 12, CTC EcoHeat 400, CTC EcoZenith i250/i350, CTC EcoLogic Pro und CTC EcoZenith i550 Pro mit Software-Version ab 20141120.

Erste Anmeldung - Registrierung

- Registrierung anklicken.
- Sprache auswählen.
- Die E-Mail-Adresse und ein Passwort für die Anmeldung angeben.
- Registrierung anklicken.

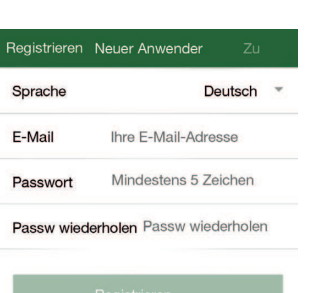

- Einstellungen Neues System hinzufügen
- Eine Bezeichnung für das Heizsystem erstellen.
- Die Serienummer eingeben (auf dem Internet-Modul zu finden)
- Hinzufügen betätigen. Wenn mehrere Heizsysteme aufgenommen werden sollen, ist der Vorgang zu wiederholen.

Weitere Anwender können über dieselben Anmeldedaten auf das System zugreifen.

Die Heizsysteme können aktiviert und deaktiviert werden. Zur Bestätigung gegenüber dem Heizsystem den Schieber und die Schaltfläche Speichern betätigen.

Wenn ein neues System hinzugefügt wird, wird das System aber weiterhin unter Einstellungen/Meine Heizsysteme aufgeführt. Dort kann man die Aktivierung jederzeit erneut versuchen. Ein nicht aktiviertes System funktioniert nicht.

In der Abbildung ist Mein Heizsystem aktiviert.

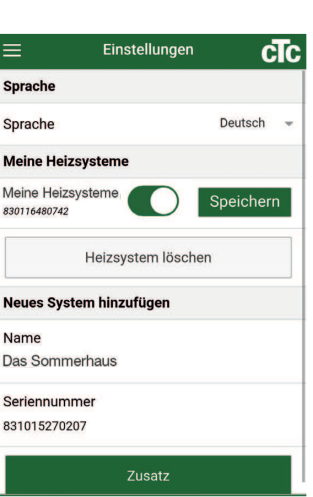

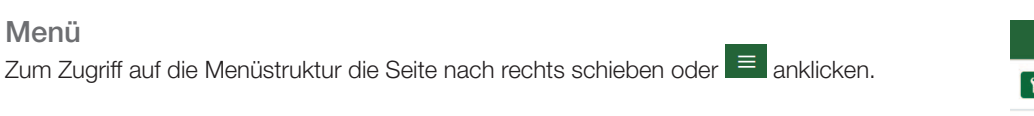

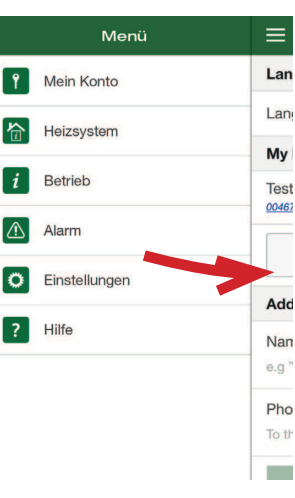

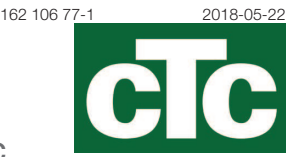

### 合 Heizsystem

In der oberen rechten Ecke ist auszuwählen, welche Heizsystemeinstellungen angezeigt werden sollen. Darunter befinden sich die aktuelle Außentemperatur sowie die Einstellungen für Warmwasser und Urlaubsbetrieb. Zur Änderung des Sollwertes ist die entsprechende Zeile anzuklicken.

Unter dem Heizsystem wird die Temperatur der einzelnen Räume angezeigt. Zur Änderung des Sollwertes ist die entsprechende Zeile anzuklicken.

Wenn Änderungen vorgenommen wurden und gespeichert werden sollen, ist Einstellungen speichern auszuwählen.

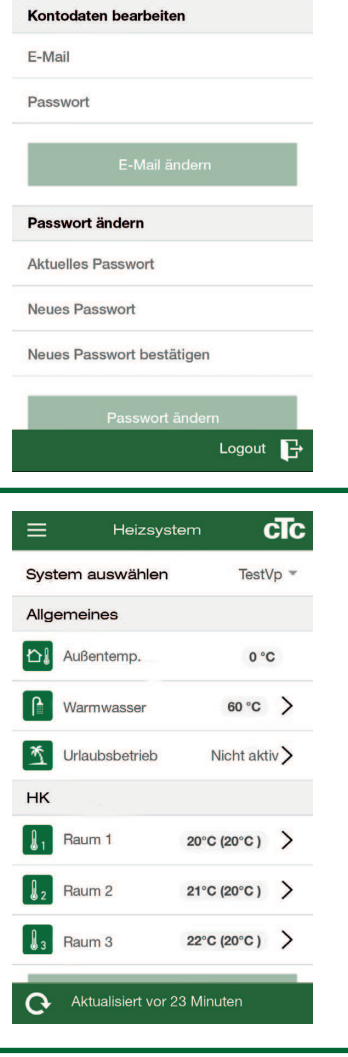

**Mein Konto** 

 $=$ 

cTc

## Betriebsdaten

In der oberen rechten Ecke ist auszuwählen, welche Betriebsdaten des Heizsystems angezeigt werden sollen. Eine ausführliche Beschreibung dieser Parameter ist dem Installations- und Wartungshandbuch zu entnehmen.

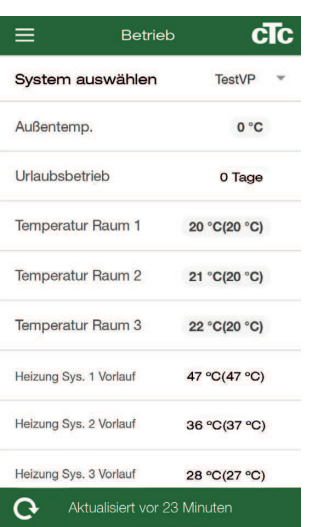

### Alarm cTc  $\equiv$ System auswählen TestVP **Bestehende Alarms** Keine aktiven Alarme 2014-11-21 11:54 Alarmliste aktualisieren **Reset Alarm**

#### $\triangle$ Alarm

Zur Anzeige der letzten Alarme muss die Alarmliste manuell aktualisiert werden. Einige Alarme können hier rückgestellt werden. Das Symbol wird rot, wenn ein Alarm ausgelöst worden ist.

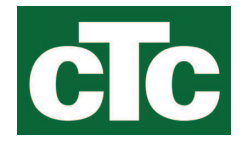